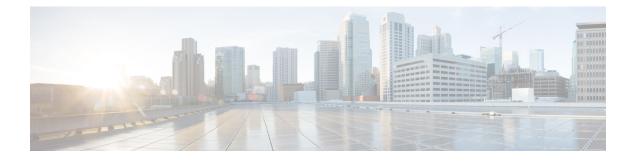

# **Configuring Cisco CleanAir**

- Finding Feature Information, page 1
- Prerequisites for CleanAir, page 1
- Restrictions for CleanAir, page 2
- Information About CleanAir, page 3
- How to Configure CleanAir, page 8
- Configuring Cisco CleanAir using the Controller GUI, page 17
- Configuring Cisco Spectrum Expert, page 20
- Monitoring CleanAir Parameters, page 22
- Configuration Examples for Configuring CleanAir, page 27
- CleanAir FAQs, page 28
- Additional References, page 30

# **Finding Feature Information**

Your software release may not support all of the features documented in this module. For the latest feature information and caveats, see the release notes for your platform and software release.

Use Cisco Feature Navigator to find information about platform support and Cisco software image support. To access Cisco Feature Navigator, go to http://www.cisco.com/go/cfn. An account on Cisco.com is not required.

# **Prerequisites for CleanAir**

You can configure Cisco CleanAir only on CleanAir-enabled access points.

Only Cisco CleanAir-enabled access points using the following access point modes can perform Cisco CleanAir spectrum monitoring:

• Local—In this mode, each Cisco CleanAir-enabled access point radio provides air quality and interference detection reports for the current operating channel only.

• Monitor—When Cisco CleanAir is enabled in monitor mode, the access point provides air quality and interference detection reports for all monitored channels.

The following options are available:

- ° All- All channels
- ° DCA-Channel selection governed by the DCA list
- Country—All channel legal within a regulatory domain

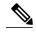

Note The access point does not participate in AQ HeatMap in Prime Infrastructure.

 SE-Connect—This mode enables a user to connect a Spectrum Expert application running on an external Microsoft Windows XP or Vista PC to a Cisco CleanAir-enabled access point in order to display and analyze detailed spectrum data. The Spectrum Expert application connects directly to the access point, bypassing the switch. An access point in SE-Connect mode does not provide any Wi-Fi, RF, or spectrum data to the switch. All CleanAir system functionality is suspended while the AP is in this mode, and no clients are served. This mode is intended for remote troubleshooting only. Up to three active Spectrum Expert connections are possible.

#### **Related Topics**

Enabling CleanAir for 2.4-GHz Band, on page 8 Configuring a CleanAir Alarm for 2.4-GHz Air-Quality and Devices, on page 9 Configuring Interference Reporting for 2.4-GHz Devices, on page 11 Enabling CleanAir for 5-GHz Band, on page 12 Configuring a CleanAir Alarm for 5-GHz Air-Quality and Devices, on page 13 Configuring Interference Reporting for 5-GHz devices, on page 14

## **Restrictions for CleanAir**

- Access points in monitor mode do not transmit Wi-Fi traffic or 802.11 packets. They are excluded from
  radio resource management (RRM) planning and are not included in the neighbor access point list. IDR
  clustering depends on the switch's ability to detect neighboring in-network access points. Correlating
  interference device detections from multiple access points is limited between monitor-mode access
  points.
- Cisco recommends a ratio of 1 monitor mode access point for every 5 local mode access points, this may also vary based on the network design and expert guidance for best coverage.
- Spectrum Expert (Windows XP laptop client) and AP should be pingable, otherwise; it will not work.

#### **Related Topics**

Enabling CleanAir for 2.4-GHz Band, on page 8 Configuring a CleanAir Alarm for 2.4-GHz Air-Quality and Devices, on page 9 Configuring Interference Reporting for 2.4-GHz Devices, on page 11 Enabling CleanAir for 5-GHz Band, on page 12 Configuring a CleanAir Alarm for 5-GHz Air-Quality and Devices, on page 13 Configuring Interference Reporting for 5-GHz devices, on page 14

# Information About CleanAir

Cisco CleanAir is a spectrum intelligence solution designed to proactively manage the challenges of a shared wireless spectrum. All of the users of the shared spectrum can be seen (both native devices and foreign interferers). It also enables the network to act upon this information. For example, the interfering device can be manually removed or the system can automatically change the channel away from the interference.

A Cisco CleanAir system consists of CleanAir-enabled access points, wireless controller modules, mobility controllers, mobility anchors and next generation switches. The access points join the mobility controller directly or through the mobility anchor. They collect information about all devices that operate in the industrial, scientific, and medical (ISM) bands, identify and evaluate the information as a potential interference source, and forward it to the switch. The switch controls the access points, collects spectrum data, and forwards information to Cisco Prime Infrastructure (PI) or a Cisco Mobility Services Engine (MSE) upon request.

Any networking configurations can be performed only on the mobility controller, configurations cannot be performed in the MA mode. However, any radio level CleanAir configurations can be done using mobility anchor.

For every device operating in the unlicensed band, Cisco CleanAir tells what it is, where it is, how it is impacting the wireless network, and what actions should be taken. It simplifies RF.

Wireless LAN systems operate in unlicensed 2.4-GHz and 5-GHz ISM bands. Many devices like microwave ovens, cordless phones, and Bluetooth devices also operate in these bands and can negatively affect the Wi-Fi operations.

Some of the most advanced WLAN services, such as voice over wireless and IEEE 802.11n radio communications, could be significantly impaired by the interference caused by other legal users of the ISM bands. The integration of Cisco CleanAir functionality addresses this problem of radio frequency (RF) interference.

### **Cisco CleanAir Components**

The basic Cisco CleanAir architecture consists of Cisco CleanAir-enabled APs and switch. Cisco Prime Infrastructure (PI), Mobility Services Engine (MSE) and Cisco Spectrum Expert are optional system

components. Cisco PI and MSE provide user interfaces for advanced spectrum capabilities such as historic charts, tracking interference devices, location services and impact analysis.

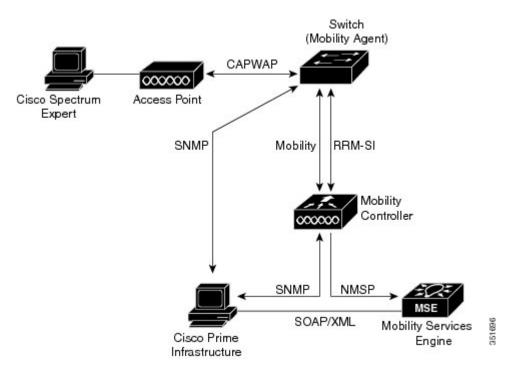

#### Figure 1: Cisco CleanAir Solution

An access point equipped with Cisco CleanAir technology collects information about non-Wi-Fi interference sources, processes it, and forwards it to the MA. The access point sends AQR and IDR reports to the controller.

The mobility controller (MC) controls and configures CleanAir-capable access points, collects and processes spectrum data, and provides it to the PI and/or the MSE. The MC provides local user interfaces (GUI and CLI) to configure basic CleanAir features and services and display current spectrum information. The MC also does detection, merging and mitigation of interference devices using RRM TPC and DCM. For details on Interference Device Merging, see Interference Device Merging, on page 7.

Cisco PI provides advanced user interfaces for CleanAir that include feature enabling and configuration, consolidated display information, historic AQ records and reporting engines. PI also shows charts of interference devices, AQ trends, and alerts.

Cisco MSE is required for location and historic tracking of interference devices, and provides coordination and consolidation of interference reports across multiple controllers. MSE also provides adaptive Wireless Intrusion Prevention System (WIPS) service that provides comprehensive over-the-air threat detection, location and mitigation. MSE also merges all the interference data.

To obtain detailed spectrum data that can be used to generate RF analysis plots similar to those provided by a spectrum analyzer, you can configure a Cisco CleanAir-enabled access point to connect directly to a Microsoft Windows XP or Vista PC running the Cisco Spectrum Expert application.

The switch performs the following tasks in a Cisco CleanAir system:

- Configures Cisco CleanAir capabilities on the access point.
- Provides interfaces (GUI, CLI, and SNMP) for configuring Cisco CleanAir features and retrieving data.

- Displays spectrum data.
- Collects and processes AQRs from the access point and stores them in the air quality database. AQRs contains information about the total interference from all identified sources represented by Air Quality Index (AQI) and summary for the most severe interference categories. The CleanAir system can also include unclassified interference information under per interference type reports which enable you to take action in cases where the interference due to unclassified interfering devices is frequent.
- Collects and processes Interference Device Reports (IDRs) from the access point and stores them in the interference device database.
- Forwards spectrum data to Prime Infrastructure and the MSE.

### **Terms Used in Cisco CleanAir**

| Term  | Decription                                                                                                    |
|-------|----------------------------------------------------------------------------------------------------|
| AQI   | Air Quality Index. The AQI is an indicator of air quality, based on the air pollutants. An AQI of 0 is bad and an AQI > 85 is good.                                                                                                    |
| AQR   | Air Quality Report. AQRs contain information about the total interference from all identified sources represented by AQI and summary of the most severe interference categories. AQRs are sent every 15 minutes to the Mobility Controller and every 30 seconds in the Rapid mode.                                            |
| DC    | Duty Cycle. Percentage of time that the channel is utilized by a device.                                                                                                    |
| EDRRM | EDRRM Event Driven RRM. EDRRM allows an access point in distress to bypass normal RRM intervals and immediately change channels.                                                                                                    |
| IDR   | Interference Device Reports that the access point sends to the controller.                                                                                                    |
| ISI   | Interference Severity Index. The ISI is an indicator of the severity of the interference.                                                                                                    |
| MA    | Mobility Agent. An MA is either an access switch that has a wireless module running on it or<br>an MC with an internal MA running on it. An MA is the wireless component that maintains<br>client mobility state machine for a mobile client that is connected to an access point to the<br>device that the MA is running on. |
| МС    | Mobility Controller. An MC provides mobility management services for inter-peer group roaming events. The MC provides a central point of contact for management and sends the configuration to all the mobility agents under its sub-domain of their mobility configuration, peer group membership and list of members.       |
| RSSI  | Received Signal Strength Indicator. RSSI is a measurement of the power present in a received radio signal. It is the power at which an access point sees the interferer device.                                                                                                    |

#### Table 1: CleanAir-related Terms

### Interference Types that Cisco CleanAir can Detect

Cisco CleanAir can detect interference, report on the location and severity of the interference, and recommend different mitigation strategies. Two such mitigation strategies are persistent device avoidance and spectrum event-driven RRM. New

Wi-Fi chip-based RF management systems share these characteristics:

- Any RF energy that cannot be identified as a Wi-Fi signal is reported as noise.
- Noise measurements that are used to assign a channel plan tend to be averaged over a period of time to avoid instability or rapid changes that can be disruptive to certain client devices.
- Averaging measurements reduces the resolution of the measurement. As such, a signal that disrupts clients might not look like it needs to be mitigated after averaging.
- All RF management systems available today are reactive in nature.

Cisco CleanAir is different and can positively identify not only the source of the noise but also its location and potential impact to a WLAN. Having this information allows you to consider the noise within the context of the network and make intelligent and, where possible, proactive decisions. For CleanAir, two types of interference events are common:

- Persistent interference
- Spontaneous interference

Persistent interference events are created by devices that are stationary in nature and have intermittent but largely repeatable patterns of interference. For example, consider the case of a microwave oven located in a break room. Such a device might be active for only 1 or 2 minutes at a time. When operating, however, it can be disruptive to the performance of the wireless network and associated clients. Using Cisco CleanAir, you can positively identify the device as a microwave oven rather than indiscriminate noise. You can also determine exactly which part of the band is affected by the device, and because you can locate it, you can understand which access points are most severely affected. You can then use this information to direct RRM in selecting a channel plan that avoids this source of interference for the access points within its range. Because this interference is not active for a large portion of the day, existing RF management applications might attempt to again change the channels of the affected access points. Persistent device avoidance is unique, however, in that it remains in effect as long as the source of interference is periodically detected to refresh the persistent status. The Cisco CleanAir system knows that the microwave oven exists and includes it in all future planning. If you move either the microwave oven or the surrounding access points, the algorithm updates RRM automatically.

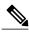

Note S

Spectrum event-driven RRM can be triggered only by Cisco CleanAir-enabled access points in local mode.

Spontaneous interference is interference that appears suddenly on a network, perhaps jamming a channel or a range of channels completely. The Cisco CleanAir spectrum event-driven RRM feature allows you to set a threshold for air quality (AQ) that, if exceeded, triggers an immediate channel change for the affected access point. Most RF management systems can avoid interference, but this information takes time to propagate through the system. Cisco CleanAir relies on AQ measurements to continuously evaluate the spectrum and can trigger a move within 30 seconds. For example, if an access point detects interference from a video camera, it can recover by changing channels within 30 seconds of the camera becoming active. Cisco CleanAir also

identifies and locates the source of interference so that more permanent mitigation of the device can be performed at a later time.

In the case of Bluetooth devices, Cisco CleanAir-enabled access points can detect and report interference only if the devices are actively transmitting. Bluetooth devices have extensive power save modes. For example, interference can be detected when data or voice is being streamed between the connected devices.

### Interference Device Merging

The Interference Devices (ID) messages are processed on a Mobility Controller (MC). The Mobility Anchor (MA) forwards the ID messages from APs and hence they are processed on the MC. The MC has visibility of the neighbor information across APs connected to different MAs.

ID merging logic requires AP neighbor information. Neighbor information is obtained from the RRM module. This api only gives neighbor information to the APs directly connected to MC.

Currently the AP neighbor list on MA is synced to MC once every 3 minutes; hence the AP neighbor list obtained by this api could be at most 3 mins old. This delay results in delay in merging of Devices as they are discovered. The subsequent periodic merge will pick up the updated neighbor information and merge is performed

### **Persistent Devices**

Some interference devices such as outdoor bridges and Microwave Ovens only transmit when needed. These devices can cause significant interference to the local WLAN due to short duration and periodic operation remain largely undetected by normal RF management metrics. With CleanAir the RRM DCA algorithm can detect, measure, register and remember the impact and adjust the DCA algorithm. This minimizes the use of channels affected by the persistent devices in the channel plan local to the interference source. Cisco CleanAir detects and stores the persistent device information in the switch and this information is used to mitigate interfering channels.

#### **Persistent Devices Detection**

CleanAir-capable Monitor Mode access point collects information about persistent devices on all configured channels and store the information in controller. Local/Bridge mode AP detects interference devices on the serving channels only.

#### **Persistent Device Avoidance**

When a Persistent Device (PD) is detected in the CleanAir module, it is reported to the RRM module on the MA. This information is used in the channel selection by the subsequent EDRRM Event Driven RRM (ED-RRM) signal sent to the RRM module.

### **EDRRM and AQR Update Mode**

EDRRM is a feature that allows an access point that is in distress to bypass normal RRM intervals and immediately change channels. A CleanAir access point always monitors AQ and reports the AQ every 15 minutes. AQ only reports classified interference devices. The key benefit of EDRRM is very fast action time. If an interfering device is operating on an active channel and causes enough AQ degradation to trigger an

EDRRM, then no clients will be able to use that channel or the access point. You must remove the access point from the channel. EDRRM is not enabled by default, you must first enable CleanAir and then enable EDRRM.

AQRs are only available on the MC. The mode configuration and timers are held in Radio Control Block (RCB) on MA (for APs connected to MA). There is no change to the current API available for EMS/NMS. No change is required for directly connected APs as RCB (spectrum config and timers) is available locally. For remote APs (APs connected to MA), three new control messages are added. These three messages are for enable, restart timer and disable rapid update mode for a given AP MAC address and slot.

#### **Related Topics**

Configuring EDRRM for CleanAir-Events, on page 16

### **CleanAir High Availability**

CleanAir configuration (network and radio) is stateful during the switchover. On the MC, Embedded Instrumentation Core (EICORE) provides the sync on network configurations across active and standby nodes. The radio configurations are synced using the HA Infrastructre. The CleanAir configurations on MA are pulled from the MC upon joining. The network configuration is not stored in the EICORE on MA, hence it is synced using HA Infrastructure.

CleanAir Data (AQ and IDR) reports are not stateful, that is, the standby and active nodes are not synced. On switchover, the APs send the reports to the current active slot. The RRM Client (HA Infra Client) is used for CleanAir HA sync.

# **How to Configure CleanAir**

### **Enabling CleanAir for 2.4-GHz Band**

#### **SUMMARY STEPS**

- 1. configure terminal
- 2. ap dot11 24ghz cleanair
- 3. end

|        | Command or Action                      | Purpose                           |
|--------|----------------------------------------|-----------------------------------|
| Step 1 | configure terminal                     | Enters global configuration mode. |
|        | Example:<br>Switch# configure terminal |                                   |

|        | Command or Action                           | Purpose                                                                                                    |
|--------|---------------------------------------------|----------------------------------------------------------------------------------------------------|
| Step 2 | ap dot11 24ghz cleanair                     | Enables the CleanAir feature on 802.11b network. Add <b>no</b> in the command to disable CleanAir on the 802.11b network. |
|        | Example:                                    |                                                                                                    |
|        | Switch(config) #ap dot11 24ghz cleanair     |                                                                                                    |
|        | Switch(config) #no ap dot11 24ghz cleanair  |                                                                                                    |
| Step 3 | end                                         | Returns to privileged EXEC mode. Alternatively, you can also press <b>Ctrl-Z</b> to exit global configuration mode.       |
|        | <pre>Example:<br/>Switch(config)# end</pre> |                                                                                                    |

Prerequisites for CleanAir, on page 1 Restrictions for CleanAir, on page 2 CleanAir FAQs, on page 28

### Configuring a CleanAir Alarm for 2.4-GHz Air-Quality and Devices

#### **SUMMARY STEPS**

- 1. configure terminal
- 2. ap dot11 24ghz cleanair alarm air-quality threshold threshold\_value
- 3. ap dot11 24ghz cleanair alarm device {bt-discovery | bt-link | canopy | cont-tx | dect-like | fh | inv | jammer | mw-oven | nonstd | report | superag | tdd-tx | video | wimax-fixed | wimax-mobile | xbox | zigbee }
- 4. end

|        | Command or Action                                                         | Purpose                                                                                                    |
|--------|---------------------------------------------------------------------------|----------------------------------------------------------------------------------------------------|
| Step 1 | configure terminal                                                        | Enters global configuration mode.                                                                                                    |
|        | <b>Example:</b><br>Switch# <b>configure terminal</b>                      |                                                                                                    |
| Step 2 | ap dot11 24ghz cleanair alarm air-quality<br>threshold threshold_value    | Configures the alarm for the threshold value for air-quality for all the 2.4-GHz devices. Add the <b>no</b> form of this command to disable the alarm. |
|        | Example:                                                                  |                                                                                                    |
| _      | Switch(config) #ap dot11 24ghz cleanair<br>alarm air-quality threshold 50 |                                                                                                    |

|        | Command or Action                                                                                                    | Purpose                                                                                                    |
|--------|----------------------------------------------------------------------------------------------------|----------------------------------------------------------------------------------------------------|
| Step 3 | ap dot11 24ghz cleanair alarm device<br>{bt-discovery   bt-link   canopy   cont-tx  <br>dect-like   fh   inv   jammer   mw-oven   nonstd<br>  report   superag   tdd-tx   video   wimax-fixed<br>  wimax-mobile   xbox   zigbee } | Configures the alarm for the 2.4-GHz devices. Add the <b>no</b> form command to disable the alarm.                     |
|        |                                                                                                    |                                                                                                    |
|        | Example:<br>Switch(config)#ap dot11 24ghz cleanair                                                                                                    | <ul> <li>canopy—Canopy devices.</li> <li>cont-tx—Continuous Transmitter.</li> </ul>                                    |
|        | alarm device canopy                                                                                                    | • <b>dect-like</b> —Digital Enhanced Cordless Communication (DECT)-like phone.                                         |
|        |                                                                                                    | • <b>fh</b> —802.11 frequency hopping devices.                                                                         |
|        |                                                                                                    | • inv—Devices using spectrally inverted WiFi signals.                                                                  |
|        |                                                                                                    | • jammer—Jammer.                                                                                                    |
|        |                                                                                                    | • <b>mw-oven</b> —Microwave oven.                                                                                      |
|        |                                                                                                    | • nonstd—Devices using non standard Wi-Fi channels.                                                                    |
|        |                                                                                                    | • <b>report</b> —Interference device reporting.                                                                        |
|        |                                                                                                    | • superag—802.11 SuperAG devices.                                                                                      |
|        |                                                                                                    | • tdd-tx—TDD Transmitter.                                                                                              |
|        |                                                                                                    | • video—Video cameras.                                                                                                 |
|        |                                                                                                    | • wimax-fixed—WiMax Fixed.                                                                                             |
|        |                                                                                                    | • wimax-mobile—WiMax Mobile.                                                                                           |
|        |                                                                                                    | • xbox—Xbox.                                                                                                    |
|        |                                                                                                    | • <b>zigbee</b> —802.15.4 devices.                                                                                     |
| Step 4 | end<br>Example:                                                                                                    | Returns to privileged EXEC mode. Alternatively, you can also press<br><b>Ctrl-Z</b> to exit global configuration mode. |
|        | Switch(config)# end                                                                                                    |                                                                                                    |

#### **Related Topics**

Prerequisites for CleanAir, on page 1 Restrictions for CleanAir, on page 2 CleanAir FAQs, on page 28

### **Configuring Interference Reporting for 2.4-GHz Devices**

#### **SUMMARY STEPS**

- 1. configure terminal
- 2. ap dot11 24ghz cleanair device {bt-discovery | bt-link | canopy | cont-tx | dect-like | fh | inv | jammer | mw-oven | nonstd | report | superag | tdd-tx | video | wimax-fixed | wimax-mobile | xbox | zigbee }
- **3**. end

|        | Command or Action                                                                                                    | Purpose                                                                  |
|--------|----------------------------------------------------------------------------------------------------|--------------------------------------------------------------------------|
| Step 1 | configure terminal                                                                                                    | Enters global configuration mode.                                        |
|        | <b>Example:</b><br>Switch# configure terminal                                                                                                    |                                                                          |
| Step 2 | ap dot11 24ghz cleanair device {bt-discovery   bt-link   canopy<br>  cont-tx   dect-like   fh   inv   jammer   mw-oven   nonstd  <br>report   superag   tdd-tx   video   wimax-fixed   wimax-mobile | the switch. Use the <b>no</b> form of this command to disable            |
|        | xbox   zigbee }                                                                                                    | • <b>bt-discovery</b> —Bluetooth Discovery                               |
|        | Example:                                                                                                    | • <b>bt-link</b> —Bluetooth Link                                         |
|        | Switch (config) # ap dot11 24ghz cleanair device                                                                                                    | • canopy—Canopy devices                                                  |
|        | bt-discovery<br>Switch(config)# ap dot11 24ghz cleanair device bt-link                                                                                                    | • cont-tx- Continuous Transmitter                                        |
|        | Switch(config)# ap dot11 24ghz cleanair device bt-11nk<br>Switch(config)# ap dot11 24ghz cleanair device canopy                                                                                     | dect-like- Digital Enhanced Cordless     Communication (DECT) like phone |
|        | Switch(config)# ap dot11 24ghz cleanair device cont-tx                                                                                                    |                                                                          |
|        | Switch(config) # ap dot11 24ghz cleanair device dect-like                                                                                                    | 1 5 11 6                                                                 |
|        | Switch(config)# ap dot11 24ghz cleanair device fh                                                                                                    | • jammer- Jammer                                                         |
|        | Switch(config)# ap dot11 24ghz cleanair device inv                                                                                                    | • <b>mw-oven-</b> Microwave Oven                                         |
|        | Switch(config) # ap dot11 24ghz cleanair device jammer                                                                                                    | nonstd- Devices using non-standard WiFi channels                         |
|        | Switch(config) # ap dot11 24ghz cleanair device mw-oven                                                                                                    | • report- no description                                                 |
|        | Switch(config)# ap dot11 24ghz cleanair device nonstd                                                                                                    | • superag- 802.11 SuperAG devices                                        |
|        | Switch (config) # ap dot11 24ghz cleanair device report                                                                                                    |                                                                          |
|        | <pre>Switch(config)# ap dot11 24ghz cleanair device superag Switch(config)# ap dot11 24ghz cleanair device tdd-tx</pre>                                                                             | • video- Video cameras                                                   |
|        | Switch(config)# ap dot11 24ghz cleanair device video                                                                                                    | • wimax-fixed- WiMax Fixed                                               |
|        | Switch(config)# ap dot11 24ghz cleanair device                                                                                                    | • wimax-mobile- WiMax Mobile                                             |
|        | wimax-fixed                                                                                                    |                                                                          |
|        | Switch(config)# ap dot11 24ghz cleanair device                                                                                                    | • xbox- Xbox                                                             |

|        | Command or Action                                     | Purpose                                                                                                    |
|--------|-------------------------------------------------------|----------------------------------------------------------------------------------------------------|
|        | wimax-mobile                                          | • zigbee- 802.15.4 devices                                                                                          |
|        | Switch(config)# ap dot11 24ghz cleanair device xbox   |                                                                                                    |
|        | Switch(config)# ap dot11 24ghz cleanair device zigbee |                                                                                                    |
| Step 3 | end                                                   | Returns to privileged EXEC mode. Alternatively, you can also press <b>Ctrl-Z</b> to exit global configuration mode. |
|        | Example:<br>Switch(config)# end                       |                                                                                                    |

Prerequisites for CleanAir, on page 1 Restrictions for CleanAir, on page 2 CleanAir FAQs, on page 28 Monitoring the Interference Devices (GUI), on page 26

### **Enabling CleanAir for 5-GHz Band**

#### **SUMMARY STEPS**

- 1. configure terminal
- 2. ap dot11 5ghz cleanair
- 3. end

|        | Command or Action                                  | Purpose                                                                                                    |
|--------|----------------------------------------------------|----------------------------------------------------------------------------------------------------|
| Step 1 | configure terminal                                 | Enters global configuration mode.                                                                                         |
|        | <b>Example:</b><br>Switch# configure terminal      |                                                                                                    |
| Step 2 | ap dot11 5ghz cleanair                             | Enables the CleanAir feature on 802.11a network. Add <b>no</b> in the command to disable CleanAir on the 802.11a network. |
|        | Example:<br>Switch(config) #ap dot11 5ghz cleanair |                                                                                                    |
|        | Switch(config)#no ap dot11 5ghz cleanair           |                                                                                                    |
| Step 3 | end                                                | Returns to privileged EXEC mode. Alternatively, you can also press <b>Ctrl-Z</b> to exit global configuration mode.       |
|        | <pre>Example: Switch(config)# end</pre>            |                                                                                                    |

Prerequisites for CleanAir, on page 1 Restrictions for CleanAir, on page 2 CleanAir FAQs, on page 28

### Configuring a CleanAir Alarm for 5-GHz Air-Quality and Devices

#### **SUMMARY STEPS**

- 1. configure terminal
- 2. ap dot11 5ghz cleanair alarm air-quality threshold threshold value
- **3.** ap dot11 5ghz cleanair alarm device{canopy | cont-tx | dect-like | inv | jammer | nonstd | radar | report | superag | tdd-tx | video | wimax-fixed | wimax-mobile}
- 4. end

|        | Command or Action                                                                                                    | Purpose                                                                                                    |
|--------|----------------------------------------------------------------------------------------------------|----------------------------------------------------------------------------------------------------|
| Step 1 | configure terminal                                                                                                    | Enters global configuration mode.                                                                                                    |
|        | <b>Example:</b><br>Switch# configure terminal                                                                                                    |                                                                                                    |
| Step 2 | ap dot11 5ghz cleanair alarm air-quality<br>threshold threshold_value                                                                                                    | Configures the alarm for the threshold value for air-quality for all the 5-GHz devices. Add the <b>No</b> form of the command to disable the alarm.                                                                                                    |
|        | Example:<br>Switch(config) #ap dot11 5ghz cleanair<br>alarm air-quality threshold 50                                                                                       |                                                                                                    |
| Step 3 | ap dot11 5ghz cleanair alarm device{canopy <br>cont-tx   dect-like   inv   jammer   nonstd  <br>radar   report   superag   tdd-tx   video  <br>wimax-fixed   wimax-mobile} | Configures the alarm for the 5-GHz devices. Add the <b>no</b> form of the command to disable the alarm.<br>• <b>canopy</b> —Canopy devices.<br>• <b>cont-tx</b> —Continuous Transmitter.                                                                                                    |
|        | Example:<br>Switch(config) #ap dot11 5ghz cleanair<br>alarm device                                                                                                    | <ul> <li>cont-tx—Continuous Transmitter.</li> <li>dect-like—Digital Enhanced Cordless Communication (DECT) like phone.</li> <li>fh—802.11 frequency hopping devices.</li> <li>inv—Devices using spectrally inverted WiFi signals.</li> <li>jammer—Jammer.</li> <li>nonstd—Devices using non-standard WiFi channels.</li> </ul> |

|        | Command or Action                       | Purpose                                                            |  |
|--------|-----------------------------------------|--------------------------------------------------------------------|--|
|        |                                         | • radar—Radars.                                                    |  |
|        |                                         | • report—Interference device reporting.                            |  |
|        |                                         | • superag—802.11 SuperAG devices.                                  |  |
|        |                                         | • tdd-tx—TDD Transmitter.                                          |  |
|        |                                         | • video—Video cameras.                                             |  |
|        |                                         | • wimax-fixed—WiMax Fixed.                                         |  |
|        |                                         | • wimax-mobile—WiMax Mobile.                                       |  |
| Step 4 | end                                     | Returns to privileged EXEC mode. Alternatively, you can also press |  |
|        |                                         | Ctrl-Z to exit global configuration mode.                          |  |
|        | <pre>Example: Switch(config)# end</pre> |                                                                    |  |

Prerequisites for CleanAir, on page 1 Restrictions for CleanAir, on page 2 CleanAir FAQs, on page 28

### **Configuring Interference Reporting for 5-GHz devices**

#### **SUMMARY STEPS**

- 1. configure terminal
- 2. ap dot11 5ghz cleanair device{canopy | cont-tx | dect-like | inv | jammer | nonstd | radar | report | superag | tdd-tx | video | wimax-fixed | wimax-mobile}
- 3. end

|        | Command or Action                                    | Purpose                           |
|--------|------------------------------------------------------|-----------------------------------|
| Step 1 | configure terminal                                   | Enters global configuration mode. |
|        | <b>Example:</b><br>Switch# <b>configure terminal</b> |                                   |

|        | Command or Action                                                                                                    | Purpose                                                                                                    |
|--------|----------------------------------------------------------------------------------------------------|----------------------------------------------------------------------------------------------------|
| Step 2 | ap dot11 5ghz cleanair device{canopy   cont-tx   dect-like<br>  inv   jammer   nonstd   radar   report   superag   tdd-tx  <br>video   wimax-fixed   wimax-mobile} | Configures the 5-GHz interference devices to report to the switch. Add the <b>no</b> form of the command to disable interference device reporting. |
|        | Example:                                                                                                    | <ul> <li>canopy—Canopy devices</li> <li>cont-tx—Continuous Transmitter</li> </ul>                                                                  |
|        | Switch(config) #ap dot11 5ghz cleanair device canopy<br>Switch(config) #ap dot11 5ghz cleanair device cont-tx                                                      | dect-like—Digital Enhanced Cordless Communication     (DECT) like phone                                                                            |
|        | Switch(config)# <b>ap dotl1 5ghz cleanair device</b><br>dect-like                                                                                                  | • <b>fh</b> —802.11 frequency hopping devices                                                                                                    |
|        | Switch(config) #ap dot11 5ghz cleanair device inv<br>Switch(config) #ap dot11 5ghz cleanair device jammer                                                          | <ul> <li>inv—Devices using spectrally inverted WiFi signals</li> <li>jammer—Jammer</li> </ul>                                                      |
|        | Switch(config) #ap dot11 5ghz cleanair device nonstd                                                                                                    | <ul> <li>nonstd—Devices using non-standard WiFi channels</li> <li>radar—Radars</li> </ul>                                                          |
|        | Switch(config) #ap dotl1 5ghz cleanair device radar<br>Switch(config) #ap dotl1 5ghz cleanair device report                                                        |                                                                                                    |
|        | Switch(config) <b>#ap dot11 5ghz cleanair device superag</b><br>Switch(config) <b>#ap dot11 5ghz cleanair device tdd-tx</b>                                        |                                                                                                    |
|        | Switch(config)#ap dot11 5ghz cleanair device video                                                                                                    | • video—Video cameras                                                                                                    |
|        | Switch(config)#ap dot11 5ghz cleanair device<br>wimax-fixed                                                                                                    | <ul> <li>wimax-fixed—WiMax Fixed</li> <li>wimax-mobile—WiMax Mobile</li> </ul>                                                                     |
| 040    | Switch(config)#ap dot11 5ghz cleanair device<br>wimax-mobile                                                                                                    |                                                                                                    |
| Step 3 | end                                                                                                    | Returns to privileged EXEC mode. Alternatively, you can also press <b>Ctrl-Z</b> to exit global configuration mode.                                |
|        | Example:<br>Switch(config)# end                                                                                                    |                                                                                                    |

Prerequisites for CleanAir, on page 1 Restrictions for CleanAir, on page 2 CleanAir FAQs, on page 28 Monitoring the Interference Devices (GUI), on page 26

# **Configuring EDRRM for CleanAir-Events**

#### **SUMMARY STEPS**

- 1. configure terminal
- 2. ap dot11 {24ghz | 5ghz} rrm channel cleanair-event
- 3. ap dot11 {24ghz | 5ghz} rrm channel cleanair-event [sensitivity {high | low | medium}]
- 4. end

#### **DETAILED STEPS**

|        | Command or Action                                                                         | Purpose                                                                                                    |
|--------|-------------------------------------------------------------------------------------------|----------------------------------------------------------------------------------------------------|
| Step 1 | configure terminal                                                                        | Enters global configuration mode.                                                                            |
|        | <b>Example:</b><br>Switch# configure terminal                                             |                                                                                                    |
| Step 2 | ap dot11 {24ghz 5ghz} rrm channel cleanair-event                                          | Enables EDRRM cleanair-event. Add the <b>no</b> form of the command to disable EDRRM.                        |
|        | Example:                                                                                  |                                                                                                    |
|        | Switch(config)# <b>ap dot11 24ghz rrm channel</b><br>cleanair-event                       |                                                                                                    |
|        | Switch(config)#no ap dot11 24ghz rrm channel cleanair-event                               |                                                                                                    |
| Step 3 |                                                                                           | Configures the EDRRM sensitivity of cleanair-event.                                                          |
|        | [sensitivity {high   low   medium}]                                                       | • High—Specifies the most sensitivity to non Wi–Fi                                                           |
|        | Example:<br>Switch(config) #ap dot11 24ghz rrm channel<br>cleanair-event sensitivity high | interference as indicated by the air quality (AQ) value.                                                     |
|        |                                                                                           | • Low—Specifies the least sensitivity to non Wi–Fi interference as indicated by the AQ value.                |
|        |                                                                                           | • Medium—Specifies medium sensitivity to non Wi–Fi interference as indicated by the AQ value.                |
| Step 4 | end                                                                                       | Returns to privileged EXEC mode. Alternatively, you can also press Ctrl-Z to exit global configuration mode. |
|        | Example:<br>Switch(config)# end                                                           |                                                                                                    |

#### **Related Topics**

EDRRM and AQR Update Mode, on page 7

### **Configuring Persistent Device Avoidance**

#### **SUMMARY STEPS**

- 1. configure terminal
- 2. ap dot11 {24ghz | 5ghz} rrm channel device
- 3. end

#### **DETAILED STEPS**

|        | Command or Action                                 | Purpose                                                                                                    |
|--------|---------------------------------------------------|----------------------------------------------------------------------------------------------------|
| Step 1 | configure terminal                                | Enters global configuration mode.                                                                                   |
|        | <b>Example:</b><br>Switch# configure terminal     |                                                                                                    |
| Step 2 | ap dot11 {24ghz   5ghz} rrm channel device        | Enables the persistent non Wi–Fi device avoidance in the 802.11                                                     |
|        | Example:                                          | channel assignment. Add the <b>no</b> form of the command to disable the persistent device avoidance.               |
|        | Switch(config) #ap dot11 24ghz rrm channel device |                                                                                                    |
| Step 3 | end                                               | Returns to privileged EXEC mode. Alternatively, you can also press <b>Ctrl-Z</b> to exit global configuration mode. |
|        | <pre>Example:<br/>Switch(config)# end</pre>       |                                                                                                    |

# **Configuring Cisco CleanAir using the Controller GUI**

## **Configuring Cisco CleanAir on the Cisco Wireless LAN Controller (GUI)**

Step 1 Choose Configuration > Wireless > 802.11a/n or 802.11b/g/n > CleanAir to open the 802.11a (or 802.11b) > CleanAir page.
 Step 2 Select the CleanAir check box to enable Cisco CleanAir functionality on the 802.11a/n or 802.11b/g/n network, or unselect it to prevent the switch from detecting spectrum interference. By default, the Cisco CleanAir is disabled.
 Step 3 Select the Report Interferers check box to enable the Cisco CleanAir system to report any detected sources of interference, or unselect it to prevent the switch from reporting interferers. The default value is selected.
 Note Device Security alarms, Event Driven RRM, and the Persistence Device Avoidance algorithm do not work if Report Interferers are disabled.

- **Step 4** Select the **Persistent Device Propagation** check box to enable propagation of information about persistent devices that can be detected by CleanAir. Persistent device propagation enables you to propagate information about persistent devices to the neighboring access points connected to the same switch. Persistent interferers are present at the location and interfere with the WLAN operations even if they are not detectable at all times.
- Step 5 Ensure that any sources of interference that need to be detected and reported by the Cisco CleanAir system appear in the Interferences to Detect box and any that do not need to be detected appear in the Interferences to Ignore box. Use the > and < buttons to move interference sources between these two boxes. By default, all interference sources are detected. The sources of interference that you can choose depend on the type of radio, 802.11a/n/ac or 802.11b/g/n, and are as follows:</p>
  - 802.11 FH—A 802.11 FH device
  - 802.15.4—A 802.15.4 or ZigBee device
  - Continuous Transmitter—A continuous transmitter
  - Bluetooth Discovery—A Bluetooth device
  - DECT-like Phone—A digital enhanced cordless communication (DECT)-compatible phone
  - Microsoft—A Microsoft device
  - SuperAG—A 802.11a/g SuperAG device
  - Microwave Phone—A microwave phone
  - Jammer—A jamming device
  - Canopy—A canopy bridge device
  - TDD Transmitter—A time division duplex (TDD) transmitter device
  - · Video Camera—An analog video camera
  - WiFi Invalid Channel—A WiFi invalid channel
  - WiFi Inverted—A device using spectrally inverted Wi-Fi signals (I and Q signals of the RF signal are inverted)
  - WiMAX Fixed—A WiMAX fixed device (802.11a/n only)
  - WiMAX Mobile—A WiMAX mobile device (802.11a/n only)
  - **Note** Access points that are associated to the switch send interference reports only for the interferers that appear in the Interferences to Detect box. This functionality allows you to filter out interferers that you do not want as well as any that may be flooding the network and causing performance problems for the switch or Prime Infrastructure. Filtering allows the system to resume normal performance levels.
- **Step 6** Configure Cisco CleanAir alarms as follows:
  - a) Select the **Enable AQI (Air Quality Index) Trap** check box to enable the triggering of air quality alarms, or unselect the box to disable this feature. The default value is selected.
  - b) If you selected the **Enable AQI Trap** check box in *Step a*, enter a value between 1 and 100 (inclusive) in the AQI Alarm Threshold text box to specify the threshold at which you want the air quality alarm to be triggered. When the air quality falls below the threshold level, the alarm is triggered. A value of 1 represents the worst air quality, and 100 represents the best. The default value is 35.
  - c) Enter the AQI threshold in the AQI Alarm Threshold text box. An alarm is generated when the air quality reaches a threshold value. The default is 35. The range is from 1 and 100.

- d) Select the **Enable Interference For Security Alarm** check box to trigger interferer alarms when the switch detects specified device types, or unselect it to disable this feature. The default value is selected
- e) Make sure that any sources of interference that need to trigger interferer alarms appear in the **Trap on These Types** box and any that do not need to trigger interferer alarms appear in the **Do Not Trap on These Types** box. Use the > and < buttons to move interference sources between these two boxes. By default, all interference sources trigger interferer alarms.</li>

For example, if you want the switch to send an alarm when it detects a jamming device, select the **Enable Interference For Security Alarm** check box and move the jamming device to the **Trap on These Types** box.

#### Step 7 Click Apply.

Step 8

Trigger spectrum event-driven radio resource management (RRM) to run when a Cisco CleanAir-enabled access point detects a significant level of interference as follows:

- a) Look at the **EDRRM** field to see the current status of spectrum event-driven RRM and, if enabled, the Sensitivity Threshold field to see the threshold level at which event-driven RRM is invoked.
- b) If you want to change the current status of event-driven RRM or the sensitivity level, go to the 802.11a (or 802.11b)
   > RRM > Dynamic Channel Assignment (DCA) page.
- c) Select the **EDRRM** check box to trigger RRM to run when an access point detects a certain level of interference, or unselect it to disable this feature. The default value is selected.
- d) If you selected the EDRRM check box in *Step c*, choose Low, Medium, High, or Custom from the Sensitivity Threshold drop-down list to specify the threshold at which you want RRM to be triggered. When the interference for the access point rises above the threshold level, RRM initiates a local dynamic channel assignment (DCA) run and changes the channel of the affected access point radio if possible to improve network performance. EDRRM prevents the access point from returning to the original channel for three hours after the event. High—Represents an increased sensitivity to changes in the environment.

Custom—Allows you to set a threshold value in the Custom Sensitivity Threshold field. The default sensitivity is 35.

Low-Represents a decreased sensitivity to changes in the environment.

The EDRRM AQ threshold value for low sensitivity is 35, medium sensitivity is 50, and high sensitivity is 60.

- e) Click Apply.
- Step 9 Click Save Configuration.

### Configuring Cisco CleanAir on an Access Point (GUI)

Step 1 Choose Configuration > Wireless > Access Points > Radios > 802.11a/n or 802.11b/g/n to open the 802.11a/n (or 802.11b/g/n) Radios page.

**Step 2** Select the check box adjacent to the desired access point and click **Configure**. The 802.11a/n (or 802.11b/g/n) Radios page appears.

The **CleanAir Capable** field shows whether this access point can support CleanAir functionality. If it can, go to the next step to enable or disable CleanAir for this access point. If the access point cannot support CleanAir functionality, you cannot enable CleanAir for this access point.

|        | Note     | By default, the Cisco CleanAir functionality is enabled on the radios.                                                                                                    |
|--------|----------|----------------------------------------------------------------------------------------------------|
| Step 3 | list. To | Cisco CleanAir functionality for this access point by choosing <b>Enable</b> from the CleanAir Admin Status drop-down disable CleanAir functionality for this access point, choose <b>Disable</b> . The default value is Enable. This setting es the global CleanAir configuration for this access point. |
| Step 4 | Click A  | Apply.                                                                                                    |
| Step 5 | Click S  | Save Configuration.                                                                                                    |

# **Configuring Cisco Spectrum Expert**

### **Configuring Spectrum Expert (GUI)**

#### **Before You Begin**

- Spectrum Expert (Windows XP laptop client) and access point should be pingable, otherwise; it will not work.
- Prior to establishing a connection between the Spectrum Expert console and the access point, make sure that IP address routing is properly configured and the network spectrum interface (NSI) ports are open in any intervening firewalls.
- The access point must be a TCP server listening on ports 37540 for 2.4 GHz and 37550 for 5 GHz frequencies. These ports must be opened for the spectrum expert application to connect to the access point using the NSI protocol.
- You can view the NSI key from the switch CLI by using the **show ap name** *ap\_name* **config dot11** {**24ghz** | **5ghz**} command.

**Step 1** Ensure that Cisco CleanAir functionality is enabled for the access point that will be connected to the Spectrum Expert console.

**Note** The SE-Connect mode is set for the entire access point, not just a single radio. However, the Spectrum Expert console connects to a single radio at a time.

- **Step 2** Choose **Configuration** > **Wireless** > **Access Points** > **All APs** to open the All APs page.
- **Step 3** Click the name of the desired access point to open the All APs > Details page.
- **Step 4** Choose **SE-Connect** from the AP Mode drop-down list. This mode is available only for access points that are capable of supporting Cisco CleanAir functionality. For the SE-Connect mode to appear as an available option, the access point must have at least one spectrum-capable radio in the Enable state.
- **Step 5** Click Apply to commit your changes.
- **Step 6** Click **OK** when prompted to reboot the access point.
- **Step 7** On the Windows PC, access the Cisco Software Center from this URL: http://www.cisco.com/cisco/software/navigator.html

| Step 8  | Click <b>Product &gt; Wireless &gt; Cisco Spectrum Intelligence &gt; Cisco Spectrum Expert &gt; Cisco Spectrum Expert Wi-Fi</b> , and then download the Spectrum Expert 4.1.11 executable (*.exe) file.                                                                                                    |
|---------|----------------------------------------------------------------------------------------------------|
| Step 9  | Run the Spectrum Expert application on the PC.                                                                                                    |
| Step 10 | <ul> <li>When the Connect to Sensor dialog box appears, enter the IP address of the access point, choose the access point radio, and enter the 16-byte network spectrum interface (NSI) key to authenticate. The Spectrum Expert application opens a TCP/IP connection directly to the access point using the NSI protocol.</li> <li>When an access point in SE-Connect mode joins a switch, it sends a Spectrum Capabilities notification message, and the switch responds with a Spectrum Configuration Request. The request contains the 16-byte random NSI key generated by the switch for NSI authentication. The switch generates one key per access point, which the access point stores until it is rebooted.</li> </ul> |
|         | <b>Note</b> You can establish up to three Spectrum Expert console connections per access point radio.                                                                                                    |
| Step 11 | Verify that the Spectrum Expert console is connected to the access point by selecting the Slave Remote Sensor text box in the bottom right corner of the Spectrum Expert application. If the two devices are connected, the IP address of the access point appears in this text box.                                                                                                    |
| Step 12 | Use the Spectrum Expert application to view and analyze spectrum data from the access point.                                                                                                    |

## **Configuring Spectrum Expert (CLI)**

#### **Before You Begin**

- Spectrum Expert (Windows XP laptop client) and access point should be pingable, otherwise; it will not work.
- Prior to establishing a connection between the Spectrum Expert console and the access point, make sure that IP address routing is properly configured and the network spectrum interface (NSI) ports are open in any intervening firewalls.
- The access point must be a TCP server listening on ports 37540 for 2.4-GHz and 37550 for 5-GHz frequencies. These ports must be opened for the spectrum expert application to connect to the access point using the NSI protocol.
- You can view the NSI key from the switch CLI by using the **show ap name** *ap\_name* **config dot11** {**24ghz** | **5ghz**} command.

**Step 1** To configure the access point for SE-Connect mode, enter this command: **ap name** *ap\_name* **mode se-connect** 

#### Example:

|        | <pre>show ap name ap_name config dot11 {24ghz   5ghz}</pre>  |  |
|--------|--------------------------------------------------------------|--|
| Step 3 | To view the NSI key for the access point, enter this command |  |
| Step 2 | When prompted to reboot the access point, enter <b>Y</b> .   |  |
|        | Switch#ap name Cisco_AP3500 mode se-connect                  |  |

```
Example:

Switch#show ap name Cisco_AP3500 config dot11 24ghz

<snippet>

CleanAir Management Information

CleanAir Capable : Yes

CleanAir Management Admin State : Enabled

CleanAir Management Operation State : Up

CleanAir NSI Key : 274F1F9B1A5206683FAF57D87BFFBC9B

CleanAir Sensor State : Configured
```

```
<snippet>
```

#### What to Do Next

On the Windows PC, download Cisco Spectrum Expert:

- Access the Cisco Software Center from this URL: http://www.cisco.com/cisco/software/navigator.html
- Click Product > Wireless > Cisco Spectrum Intelligence > Cisco Spectrum Expert > Cisco Spectrum Expert 4.1.11 executable (\*.exe) file.
- Run the Spectrum Expert application on the PC.
- When the Connect to Sensor dialog box appears, enter the IP address of the access point, choose the access point radio, and enter the 16-byte network spectrum interface (NSI) key to authenticate. The Spectrum Expert application opens a TCP/IP connection directly to the access point using the NSI protocol.

When an access point in SE-Connect mode joins a switch, it sends a Spectrum Capabilities notification message, and the switch responds with a Spectrum Configuration Request. The request contains the 16-byte random NSI key generated by the switch for use in NSI authentication. The switch generates one key per access point, which the access point stores until it is rebooted.

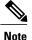

You can establish up to three Spectrum Expert console connections per access point radio.

- Verify that the Spectrum Expert console is connected to the access point by selecting the Slave Remote Sensor text box in the bottom right corner of the Spectrum Expert application. If the two devices are connected, the IP address of the access point appears in this text box.
- Use the Spectrum Expert application to view and analyze spectrum data from the access point.

# **Monitoring CleanAir Parameters**

You can monitor CleanAir parameters using the following commands:

#### Table 2: Commands for Monitoring CleanAir

| Commands                                              | Description                                                                   |
|-------------------------------------------------------|-------------------------------------------------------------------------------|
| show ap dot11 24ghz cleanair air-quality summary      | Displays CleanAir Air Quality (AQ) data for 2.4-GHz band                      |
| show ap dot11 24ghz cleanair air-quality worst        | Displays CleanAir Air Quality (AQ) worst data for 2.4-GHz band                |
| show ap dot11 24ghz cleanair config                   | Displays CleanAir Configuration for 2.4-GHz band                              |
| show ap dot11 24ghz cleanair device type all          | Displays all CleanAir Interferers for 2.4-GHz band                            |
| show ap dot11 24ghz cleanair device type bt-discovery | Displays CleanAir Interferers of type BT Discovery<br>for 2.4-GHz band        |
| show ap dot11 24ghz cleanair device type bt-link      | Displays CleanAir Interferers of type BT Link for 2.4-GHz band                |
| show ap dot11 24ghz cleanair device type canopy       | Displays CleanAir Interferers of type Canopy for 2.4-GHz band                 |
| show ap dot11 24ghz cleanair device type cont-tx      | Displays CleanAir Interferers of type Continuous transmitter for 2.4-GHz band |
| show ap dot11 24ghz cleanair device type dect-like    | Displays CleanAir Interferers of type DECT Like for 2.4-GHz band              |
| show ap dot11 24ghz cleanair device type fh           | Displays CleanAir Interferers of type 802.11FH for 2.4-GHz band               |
| show ap dot11 24ghz cleanair device type inv          | Displays CleanAir Interferers of type WiFi Inverted<br>for 2.4-GHz band       |
| show ap dot11 24ghz cleanair device type jammer       | Displays CleanAir Interferers of type Jammer for 2.4-GHz band                 |
| show ap dot11 24ghz cleanair device type mw-oven      | Displays CleanAir Interferers of type MW Oven for 2.4-GHz band                |
| show ap dot11 24ghz cleanair device type nonstd       | Displays CleanAir Interferers of type WiFi Inv. Ch<br>for 2.4-GHz band        |
| show ap dot11 24ghz cleanair device type persistent   | Displays CleanAir Interferers of type Persistent for 2.4-GHz band             |
| show ap dot11 24ghz cleanair device type superag      | Displays CleanAir Interferers of type SuperAG for 2.4-GHz band                |

| Commands                                              | Description                                                            |
|-------------------------------------------------------|------------------------------------------------------------------------|
| show ap dot11 24ghz cleanair device type tdd-tx       | Displays CleanAir Interferers of type TDD Transmit<br>for 2.4-GHz band |
| show ap dot11 24ghz cleanair device type video        | Displays CleanAir Interferers of type Video Camera<br>for 2.4-GHz band |
| show ap dot11 24ghz cleanair device type wimax-fixed  | Displays CleanAir Interferers of type WiMax Fixed for 2.4-GHz band     |
| show ap dot11 24ghz cleanair device type wimax-mobile | Displays CleanAir Interferers of type WiMax Mobile<br>for 2.4-GHz band |
| show ap dot11 24ghz cleanair device type xbox         | Displays CleanAir Interferers of type Xbox for 2.4-GHz band            |
| show ap dot11 24ghz cleanair device type zigbee       | Displays CleanAir Interferers of type zigbee for 2.4-GHz band          |
| show ap dot11 5ghz cleanair air-quality summary       | Displays CleanAir Air Quality (AQ) data for 5-GHz band                 |
| show ap dot11 5ghz cleanair air-quality worst         | Displays CleanAir Air Quality (AQ) worst data for<br>5-GHz band        |
| show ap dot11 5ghz cleanair config                    | Displays CleanAir Configuration for 5-GHz band                         |
| show ap dot11 5ghz cleanair device type all           | Displays all CleanAir Interferers for 5-GHz band                       |
| show ap dot11 5ghz cleanair device type canopy        | Displays CleanAir Interferers of type Canopy for<br>5-GHz band         |
| show ap dot11 5ghz cleanair device type cont-tx       | Displays CleanAir Interferers of type Continuous TX for 5-GHz band     |
| show ap dot11 5ghz cleanair device type dect-like     | Displays CleanAir Interferers of type DECT Like for 5-GHz band         |
| show ap dot11 5ghz cleanair device type inv           | Displays CleanAir Interferers of type WiFi Inverted<br>for 5-GHz band  |
| show ap dot11 5ghz cleanair device type jammer        | Displays CleanAir Interferers of type Jammer for<br>5-GHz band         |
| show ap dot11 5ghz cleanair device type nonstd        | Displays CleanAir Interferers of type WiFi Inv. Ch<br>for 5-GHz band   |
| show ap dot11 5ghz cleanair device type persistent    | Displays CleanAir Interferers of type Persistent for<br>5-GHz band     |

| Commands                                             | Description                                                          |
|------------------------------------------------------|----------------------------------------------------------------------|
| show ap dot11 5ghz cleanair device type superag      | Displays CleanAir Interferers of type SuperAG for<br>5-GHz band      |
| show ap dot11 5ghz cleanair device type tdd-tx       | Displays CleanAir Interferers of type TDD Transmit<br>for 5-GHz band |
| show ap dot11 5ghz cleanair device type video        | Displays CleanAir Interferers of type Video Camera<br>for 5-GHz band |
| show ap dot11 5ghz cleanair device type wimax-fixed  | Displays CleanAir Interferers of type WiMax Fixed<br>for 5-GHz band  |
| show ap dot11 5ghz cleanair device type wimax-mobile | Displays CleanAir Interferers of type WiMax Mobile<br>for 5-GHz band |

You can also check the CleanAir status of the access points using the switch GUI:

#### Choose Monitor > Wireless > Access Points > 802.11 a/n/acor 802.11 b/g/n.

The **Radios** page is displayed showing a list of access points that are associated with the switch. You can see the CleanAir Admin and CleanAir Status.

The Cisco CleanAir status is one of the following:

- UP—The spectrum sensor for the access point radio is currently operational (error code 0).
- **DOWN**—The spectrum sensor for the access point radio is currently not operational because an error has occurred. The most likely reason for the error is that the access point radio is disabled (error code 8). To correct this error, enable the radio.
- ERROR—The spectrum sensor for the access point radio has crashed (error code 128), making CleanAir monitoring nonoperational for this radio. If this error occurs, reboot the access point. If the error continues to appear, you might want to disable Cisco CleanAir functionality on the radio.
- N/A-This access point radio is not capable of supporting Cisco CleanAir functionality.

### **Monitoring the Interference Devices**

When a CleanAir-enabled access point detects interference devices, detections of the same device from multiple sensors are merged together to create clusters. Each cluster is given a unique ID. Some devices conserve power by limiting the transmit time until actually needed which results in the spectrum sensor to temporarily stop detecting the device. This device is then correctly marked as down. A down device is correctly removed from the spectrum database. In cases when all the interferer detections for a specific devices are reported, the cluster ID is kept alive for an extended period of time to prevent possible device detection bouncing. If the

same device is detected again, it is merged with the original cluster ID and the device detection history is preserved.

For example, some bluetooth headsets operate on battery power. These devices employ methods to reduce power consumption, such as turning off the transmitter when not actually needed. Such devices can appear to come and go from the classification. To manage these devices, CleanAir keeps the cluster IDs longer and they are remerged into a single record upon detection. This process smoothens the user records and accurately represents the device history.

#### Monitoring the Interference Devices (GUI)

#### **Before You Begin**

You can configure Cisco CleanAir only on CleanAir-enabled access points.

Step 1Choose Monitor > Interference > Cisco CleanAir > 802.11a/n or 802.11b/g/n > Interference Devices to open the Cisco<br/>APs > Interference Devices page.

This page shows the following information:

- AP Name—The name of the access point where the interference device is detected.
- Interferer Type—Type of the interferer.
- Affected Channel—Channel that the device affects.
- Severity—Severity index of the interfering device.
- Duty Cycle (%)—Proportion of time during which the interfering device was active.
- **RSSI**—Receive signal strength indicator (RSSI) of the access point.
- **DevID**—Device identification number that uniquely identified the interfering device.
- ClusterID—Cluster identification number that uniquely identifies the type of the devices.
- **Step 2** Click the **Filter** icon or choose the **Quick Filter** option from the Show drop-down list to display the information about interference devices based on a particular criteria.

#### **Related Topics**

Configuring Interference Reporting for 2.4-GHz Devices, on page 11 Configuring Interference Reporting for 5-GHz devices, on page 14

### Monitoring the Worst Air Quality of Radio Bands (GUI)

Choose Monitor > Cisco CleanAir > Worst Air-Quality to open the Air Quality Report page.

This page shows the air quality of both the 802.11a/n and 802.11b/g/n radio bands. This page displays the following information:

- AP Name—Name of the access point that reported the worst air quality for the 802.11 radio band.
- Channel Number-Radio channel with the worst reported air quality.
- Minimum Air Quality Index—Minimum air quality for this radio channel. The range is from 1 to 100. An air quality index (AQI) value of 100 is the best, and 1 is the worst.
- Average Air Quality Index—Average air quality for this radio channel. The range is from 1 to 100. An air quality index (AQI) value of 100 is the best, and 1 is the worst.
- Interference Device Count—Number of interferers detected by the radios on the 802.11 radio band.

## **Configuration Examples for Configuring CleanAir**

#### Enabling CleanAir on 2.4-GHz Band and an Access Point: Example

This example shows how to enable CleanAir on the 2.4-GHz band and an access point operating in the channel:

```
Switch#configure terminal
Switch(config)#ap dot11 24ghz cleanair
Switch(config)#exit
Switch#ap name TAP1 dot11 24ghz cleanair
Switch#end
```

#### Configuring a CleanAir Alarm for 2.4-GHz Air-Quality and Devices: Example

This example shows how to configure a CleanAir Alarm for 2.4-GHz Air-Quality threshold of 50 dBm and an Xbox device:

```
Switch#configure terminal
Switch(config)#ap dot11 24ghz cleanair alarm air-quality threshold 50
Switch(config)#ap dot11 24ghz cleanair alarm device xbox
Switch(config)#end
```

#### **Configuring Interference Reporting for 5-GHz Devices: Example**

This example shows how to configure interference reporting for 5-GHz devices:

```
Switch#configure terminal
Switch(config)#ap dot11 5ghz cleanair alarm device xbox
Switch(config)#end
```

#### **Configuring EDRRM for CleanAir-Events: Example**

This example shows how to enable an EDRRM cleanair-event in the 2.4-GHz band and configure high sensitivity to non Wi–Fi interference:

```
Switch#configure terminal
Switch(config)#ap dot11 24ghz rrm channel cleanair-event
Switch(config)#ap dot11 24ghz rrm channel cleanair-event sensitivity high
Switch(config)#end
```

#### **Configuring Persistent Device Avoidance: Example**

This example shows how to enable persistent non Wi-Fi device avoidance in the 2.4-GHz band:

```
Switch#configure terminal
Switch(config)#ap dot11 24ghz rrm channel device
Switch(config)#end
```

#### Configuring an Access Point for SE-Connect Mode: Example

This example shows how to configure an access point in the SE-Connect mode:

Switch#ap name Cisco\_AP3500 mode se-connect

# **CleanAir FAOs**

**Q.** How do I check if my MC is up?

A. To check if the MC is up, use the command: show wireless mobility summary.

This example shows how to display the mobility summary:

Switch#show wireless mobility summary

| Mobility Controller Summary:              |                              |
|-------------------------------------------|------------------------------|
| Mobility Role                             | : Mobility Controller        |
| Mobility Protocol Port                    | : 16666                      |
| Mobility Group Name                       | : MG-AK                      |
| Mobility Oracle                           | : Disabled                   |
| Mobility Oracle IP Address                | : 0.0.0.0                    |
| DTLS Mode                                 | : Enabled                    |
| Mobility Domain ID for 802.11r            | : 0x39b2                     |
| Mobility Keepalive Interval               | : 10                         |
| Mobility Keepalive Count                  | : 3                          |
| Mobility Control Message DSCP Value       | : 48                         |
| Mobility Domain Member Count              | : 2                          |
| Link Status is Control Link Status : Data | Link Status                  |
| Controllers configured in the Mobility Do | main:                        |
| IP Public IP Group N                      | ame Multicast IP Link Status |
| 9.6.136.10 - MG-AK                        | 0.0.0.0 UP : UP              |

- **Q.** Multiple access points detect the same interference device, however, the switch shows them as separate clusters or different suspected devices clustered together. Why does this happen?
- A. Access points must be RF neighbors for the switch to consider the merging of devices that are detected by these access points. The access point takes time to establish neighbor relationships. A few minutes after the switch reboots or a change in the RF group and similar events, clustering will not be very accurate.
- Q. Can I merge two monitor mode access points using a switch?
- A. No, you cannot merge two monitor mode access points using a switch. You can merge the monitor mode access points only using MSE.
- **Q.** How do I view neighbor access points?
- A. To view neighbor access points, use the command: show ap ap name auto-rf dot11 {24ghz | 5ghz}

This example shows how to display the neighbor access points:

Switch#show ap name AS-5508-5-AP3 auto-rf dot11 24ghz

| <snippet></snippet>      |   |            |    |             |
|--------------------------|---|------------|----|-------------|
| Nearby APs               |   |            |    |             |
| AP 0C85.259E.C350 slot 0 | : | -12 dBm on | 1  | (10.10.0.5) |
| AP 0C85.25AB.CCA0 slot 0 | : | -24 dBm on | 6  | (10.10.0.5) |
| AP 0C85.25C7.B7A0 slot 0 | : | -26 dBm on | 11 | (10.10.0.5) |
| AP 0C85.25DE.2C10 slot 0 | : | -24 dBm on | 6  | (10.10.0.5) |
| AP 0C85.25DE.C8E0 slot 0 | : | -14 dBm on | 11 | (10.10.0.5) |
| AP 0C85.25DF.3280 slot 0 | : | -31 dBm on | 6  | (10.10.0.5) |
| AP 0CD9.96BA.5600 slot 0 | : | -44 dBm on | 6  | (10.0.0.2)  |
| AP 24B6.5734.C570 slot 0 | : | -48 dBm on | 11 | (10.0.0.2)  |
| <snippet></snippet>      |   |            |    |             |

**Q.** What are the debug commands available for CleanAir?

A. The debug commands for CleanAir are:

debug cleanair {all | error | event | internal-event | nmsp | packet}

debug rrm {all | channel | detail | error | group | ha | manager | message | packet | power | prealarm | profile | radar | rf-change | scale | spectrum}

- Q. Why are CleanAir Alarms not generated for interferer devices?
- **A.** Verify that the access points are CleanAir-capable and CleanAir is enabled both on the access point and the switch.
- Q. Can the Cisco Catalyst 3850 Series Switches function as a Mobility Agent (MA)?
- A. Yes, the Cisco Catalyst 3850 Series Switches can function as an MA.

**Q.** Are CleanAir configurations available on the MA?

- **A.** From Release 3.3 SE, CleanAir configurations are available on the MA. You can use the following two CleanAir commands on the MA:
  - show ap dot11 5ghz cleanair config
  - show ap dot11 24ghz cleanair config

#### **Related Topics**

Enabling CleanAir for 2.4-GHz Band, on page 8

Configuring a CleanAir Alarm for 2.4-GHz Air-Quality and Devices, on page 9

Configuring Interference Reporting for 2.4-GHz Devices, on page 11

Enabling CleanAir for 5-GHz Band, on page 12

Configuring a CleanAir Alarm for 5-GHz Air-Quality and Devices, on page 13

Configuring Interference Reporting for 5-GHz devices, on page 14

# **Additional References**

#### **Related Documents**

| Related Topic                                | Document Title                                                                                                 |
|----------------------------------------------|----------------------------------------------------------------------------------------------------|
| CleanAir commands and their details          | CleanAir Command Reference, Cisco IOS XE Release<br>3SE (Catalyst 3850 Switches)                               |
| High Availability configurations             | High Availability Configuration Guide, Cisco IOS<br>XE Release 3SE (Cisco 5700 Series Wireless<br>Controllers) |
| High Availability commands and their details | High Availability Command Reference, Cisco IOS<br>XE Release 3SE (Cisco 5700 Series Wireless<br>Controllers)   |

#### **Error Message Decoder**

| Description                                                                                                    | Link                                                             |
|----------------------------------------------------------------------------------------------------|------------------------------------------------------------------|
| To help you research and resolve system error<br>messages in this release, use the Error Message<br>Decoder tool. | https://www.cisco.com/cgi-bin/Support/Errordecoder/<br>index.cgi |

#### MIBs

| МІВ                                  | MIBs Link                                                                                                    |
|--------------------------------------|----------------------------------------------------------------------------------------------------|
| All supported MIBs for this release. | To locate and download MIBs for selected platforms,<br>Cisco IOS releases, and feature sets, use Cisco MIB<br>Locator found at the following URL:<br>http://www.cisco.com/go/mibs |

#### **Technical Assistance**

| Description                                                                                                    | Link                         |
|----------------------------------------------------------------------------------------------------|------------------------------|
| The Cisco Support website provides extensive online<br>resources, including documentation and tools for<br>troubleshooting and resolving technical issues with<br>Cisco products and technologies.                                                                      | http://www.cisco.com/support |
| To receive security and technical information about<br>your products, you can subscribe to various services,<br>such as the Product Alert Tool (accessed from Field<br>Notices), the Cisco Technical Services Newsletter,<br>and Really Simple Syndication (RSS) Feeds. |                              |
| Access to most tools on the Cisco Support website requires a Cisco.com user ID and password.                                                                                                    |                              |

I